### **Pagina di login**

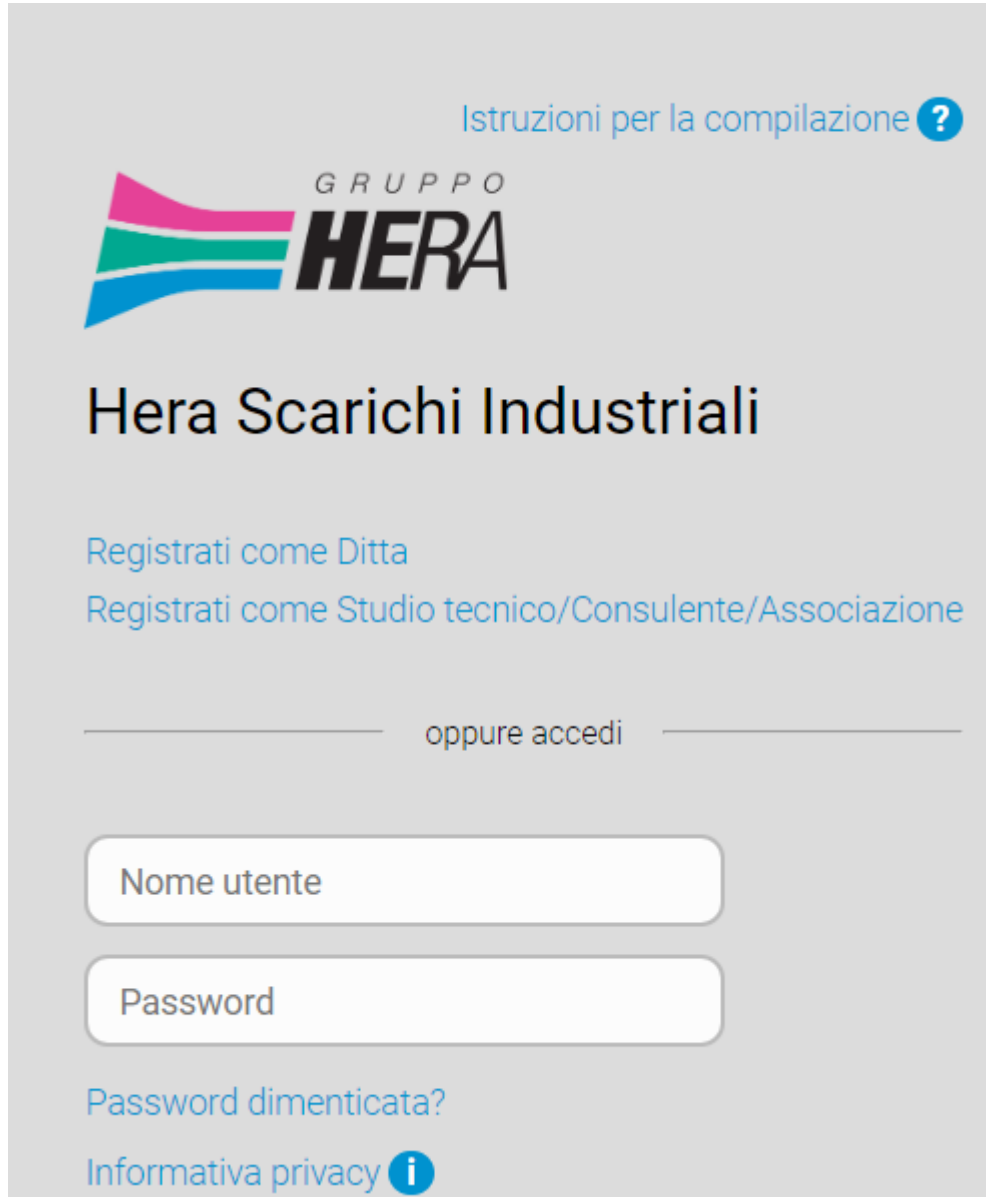

In questa pagina si inseriscono le credenziali per poter accedere all'area riservata dell'utente che gestisce le denunce per gli scarichi industriali.

Se un utente è già registrato dovrà semplicemente inserire il proprio account (Nome utente e password), altrimenti si dovrà registrare:

Se l'utente è il referente (gestore) dell'azienda di appartenenza (anche in presenza di più contratti/stabilimenti di scarico) potrà registrarsi come **Ditta**, viceversa se il soggetto rappresenta un'associazione di categoria, uno studio tecnico, un consulente oppure, più in generale, gestisce le denunce di più aziende dovrà registrarsi come **Studio tecnico/Consulente/Associazione.**

Nel caso che un utente già registrato si sia dimenticato la password potrà cliccare su "**Password dimenticata?**"; la procedura prevede l'invio (via mail) di un codice numerico (OTP) che dovrà essere utilizzato per re-impostare la password.

Le aziende già in possesso di un account per il portale possono saltare il paragrafo successivo e passare direttamente al paragrafo **Pagina della Registrazione.**

# **Modifiche al portale a partire dall'anno 2023**

A partire dal 2023, verranno invitate (tramite PEC) a registrarsi sul portale anche le aziende che non si erano registrate in precedenza perché le dichiarazioni venivano gestite da terzi;

La registrazione permetterà a queste aziende di accedere ad una particolare area riservata del portale dove potranno visualizzare e/o scaricare informazioni e documenti loro riservati ed è quindi indipendente dal fatto che gestiranno o meno le dichiarazioni. Nella mail inviata saranno specificate le credenziali per il primo accesso. L'azienda è tenuta ad accedere al portale, inserire tali credenziali e quindi a modificare la password per gli accessi successivi.

## **Pagina della Registrazione**

In questa sezione si richiede ad Hera l'accreditamento al portale per la gestione di Aziende/Contratti.

Nel caso che si gestiscano più Ditte, la registrazione dovrà avvenire come "**Studio tecnico/Consulente/Associazione**", in alternativa la registrazione sarà per singola **Ditta**.

Questa sezione si può considerare come suddivisa in 2 sottosezioni.

- 1) Anagrafica Referente/Gestore
- 2) Anagrafica Ditta e Contratti ad essa legati

#### **Anagrafica Referente/Gestore**

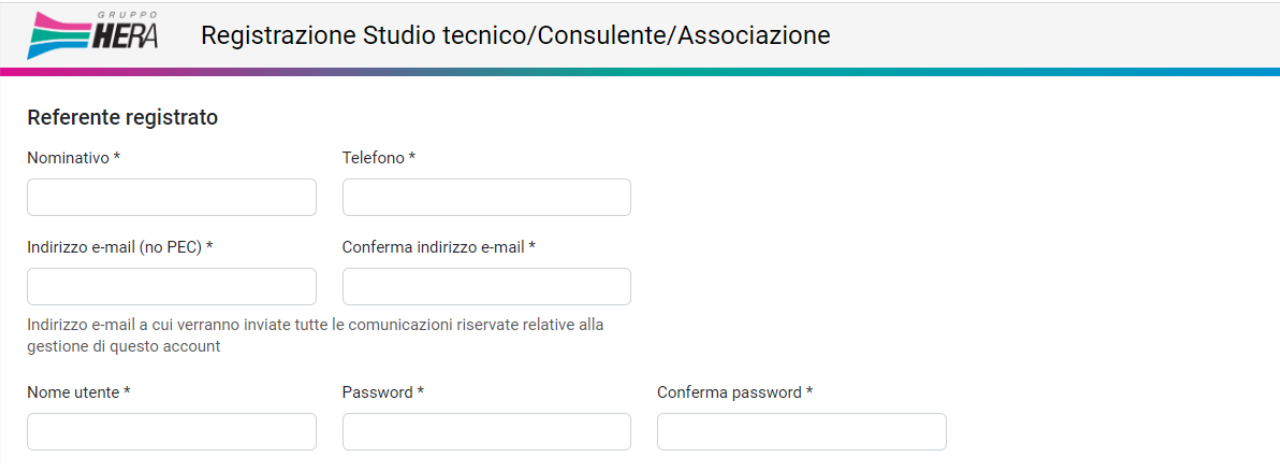

Il significato di questi campi (tutti obbligatori) è immediato; vale la pena soffermarsi sui campi "**Indirizzo email (no PEC)**", "**Nome utente**" e "**Password**":

- Il campo **e-mail** deve essere una mail "ordinaria" (non PEC) ed è importante in quanto rappresenta l'unico canale di comunicazione tra il Portale e l'utente; per questo è richiesto il doppio inserimento. **Al termine della fase di registrazione, all'indirizzo sopra-indicato verrà spedita una mail con un codice numerico (OTP) che l'utente dovrà riportare sul portale quando richiesto.**
- Il "**Nome utente**" è un nome (univoco) scelto dall'utente che non deve necessariamente coincidere col proprio reale nominativo.
- La **password** è scelta dall'utente; una password valida è composta da almeno 8 caratteri, almeno una cifra numerica, almeno una maiuscola ed almeno un carattere speciale (@ -  $\frac{1}{6}$  % \$).

## **Anagrafica Ditta e Contratti ad essa legati**

In questa sezione si compilano i dati relativi alla/e Ditta/e gestite ed ai relativi contratti di "scarico".

Anche in questo caso le etichette relative ai campi da compilare sono esplicative ed i campi obbligatori sono contrassegnati dal carattere "\*"; il codice cliente o BP (numero di 10 cifre) identifica univocamente l'azienda. Se ci si è accreditati come **Ditta/Azienda**, l'aspetto della sezione sarà il seguente

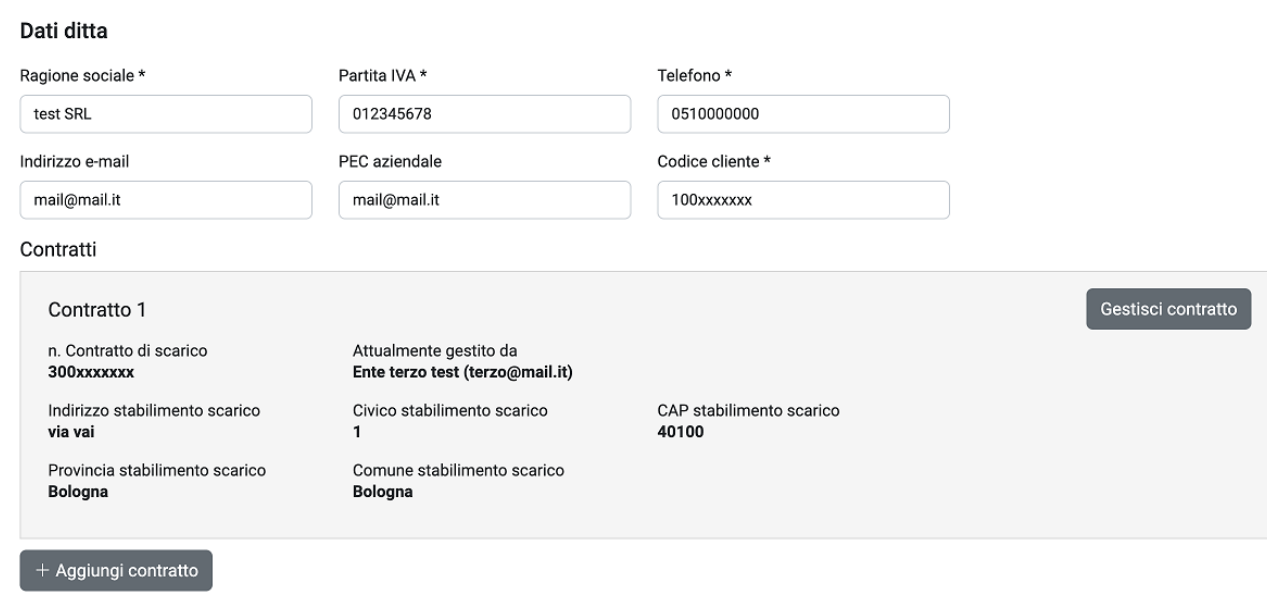

Ogni azienda può avere diversi "stabilimenti" ognuno con il proprio contratto di scarico; il "numero di Contratto scarico" è numero di 10 cifre che lo identifica, infine il campo Partita IVA in cui si può inserire anche il Codice Fiscale. Una volta compilati i campi di un contratto è possibile aggiungerne un altro

mediante il pulsante <sup>+ Aggiungi contratto</sup>. L'icona <sup>Cestisci contratto</sup> (se visibile), permette all'azienda di prendere il controllo sulla gestione della dichiarazione relativa al contratto selezionato che gli scorsi anni risultava gestito da terzi (Studio tecnico/Consulente/Associazione).

#### Se ci si è accreditati come **Studio tecnico/Consulente/Associazione** l'aspetto della sezione sarà:

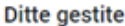

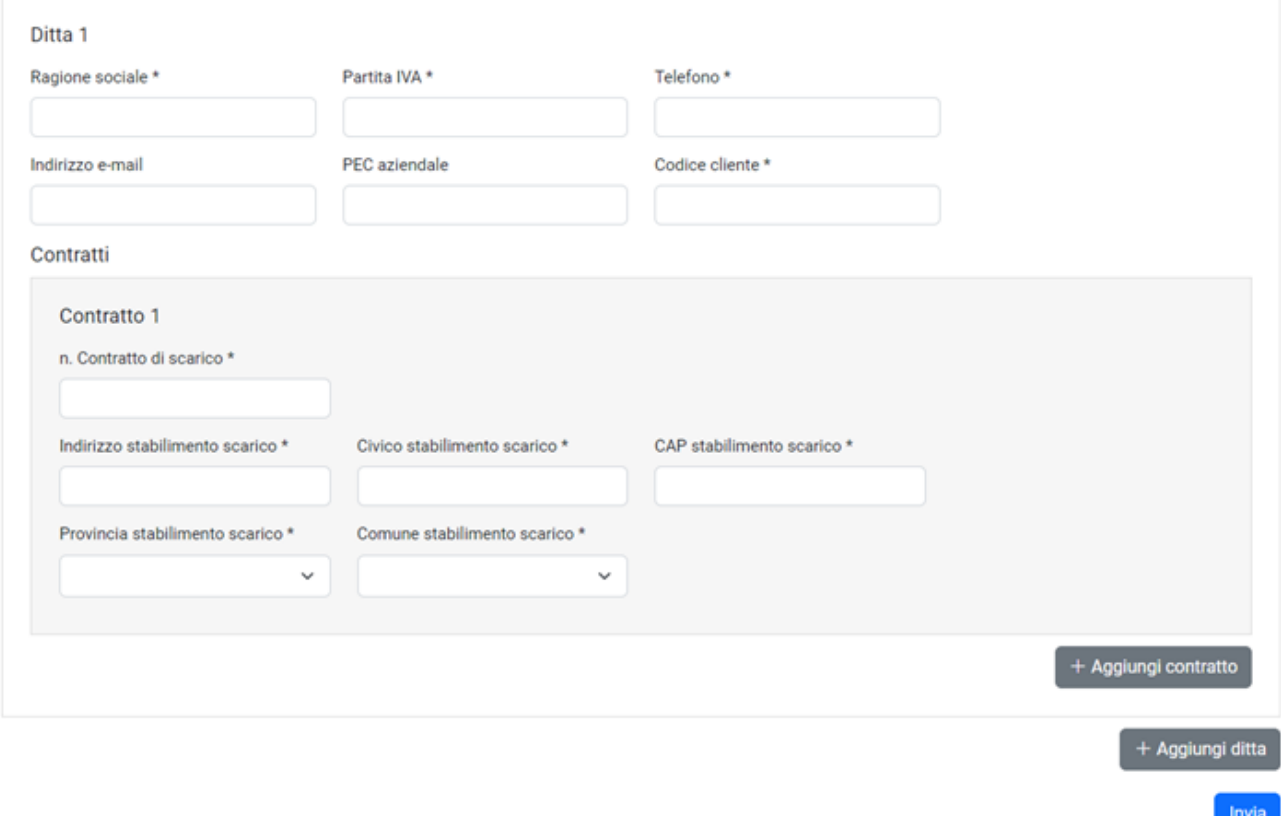

è possibile aggiungere altre Ditte che si intende gestire semplicemente premendo il pulsante  $\left[1+\frac{1}{2}\right]$ 

È importante sottolineare che a partire da quest'anno (2023), **non saranno più accettati numeri di contratto non corretti**; gli eventuali contratti sbagliati inseriti negli anni precedenti, **dovranno comunque essere corretti** per potere inserire la corrispondente dichiarazione degli scarichi industriali. L'eventuale incongruenza tra numero di contratto e BP cliente, verrà segnalata sul portale dal messaggio "**La coppia codice cliente e numero contratto non è ammessa.**"

Una volta inseriti i dati si preme **unical** per sottoporre agli operatori Hera la domanda di Registrazione. Quando la domanda di registrazione sarà stata accettata, l'utente verrà avvisato via mail e potrà entrare nell'area riservata previo accreditamento nella pagina di Login.

## **Home page area riservata**

Al momento la Homepage dell'area riservata si presenta in questo modo:

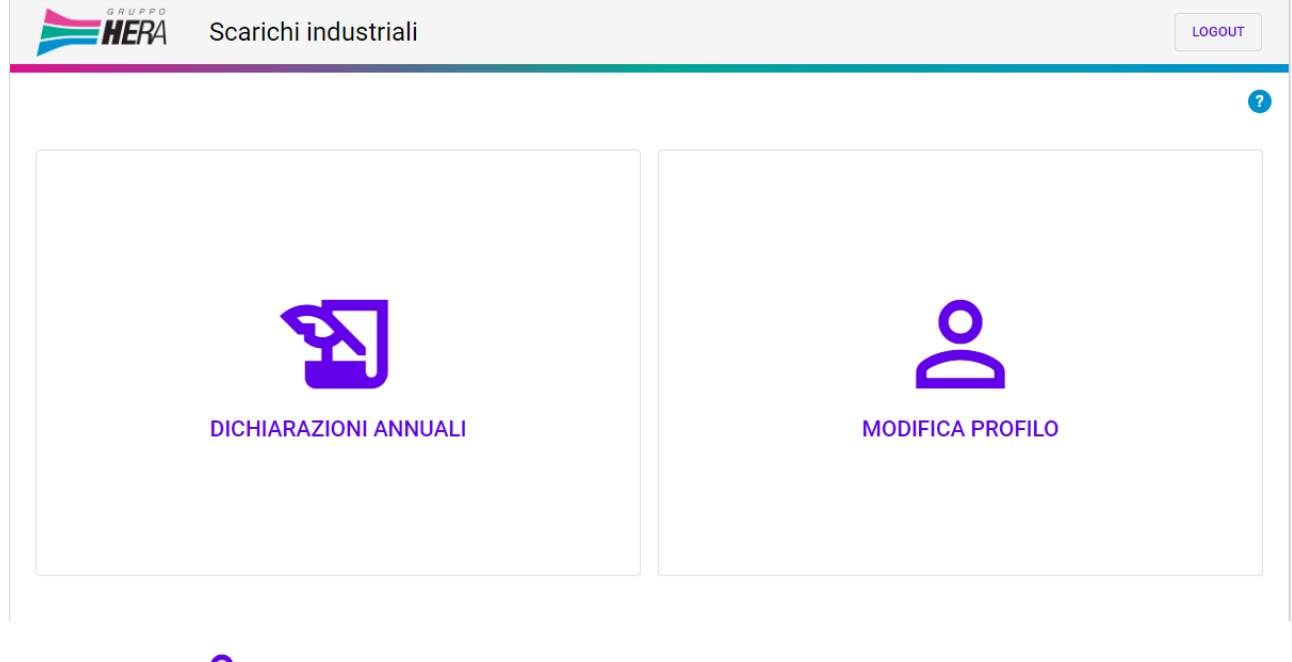

Col pulsante MODIFICA PROFILO si potranno modificare dati del profilo utente precedentemente inseriti.

Col pulsante useur si esce dall'area riservata.

囚

Infine tramite il pulsante DIGHIARAZIONI ANNUALI SI potrà accedere alla sezione "Dichiarazioni" del portale che permette di scaricare tutti i modelli e documenti necessari per la corretta compilazione della denuncia degli scarichi industriali per l'anno in corso e consente il caricamento della denuncia compilata col corredo di eventuali allegati.

# **Dichiarazioni degli Scarichi Industriali**

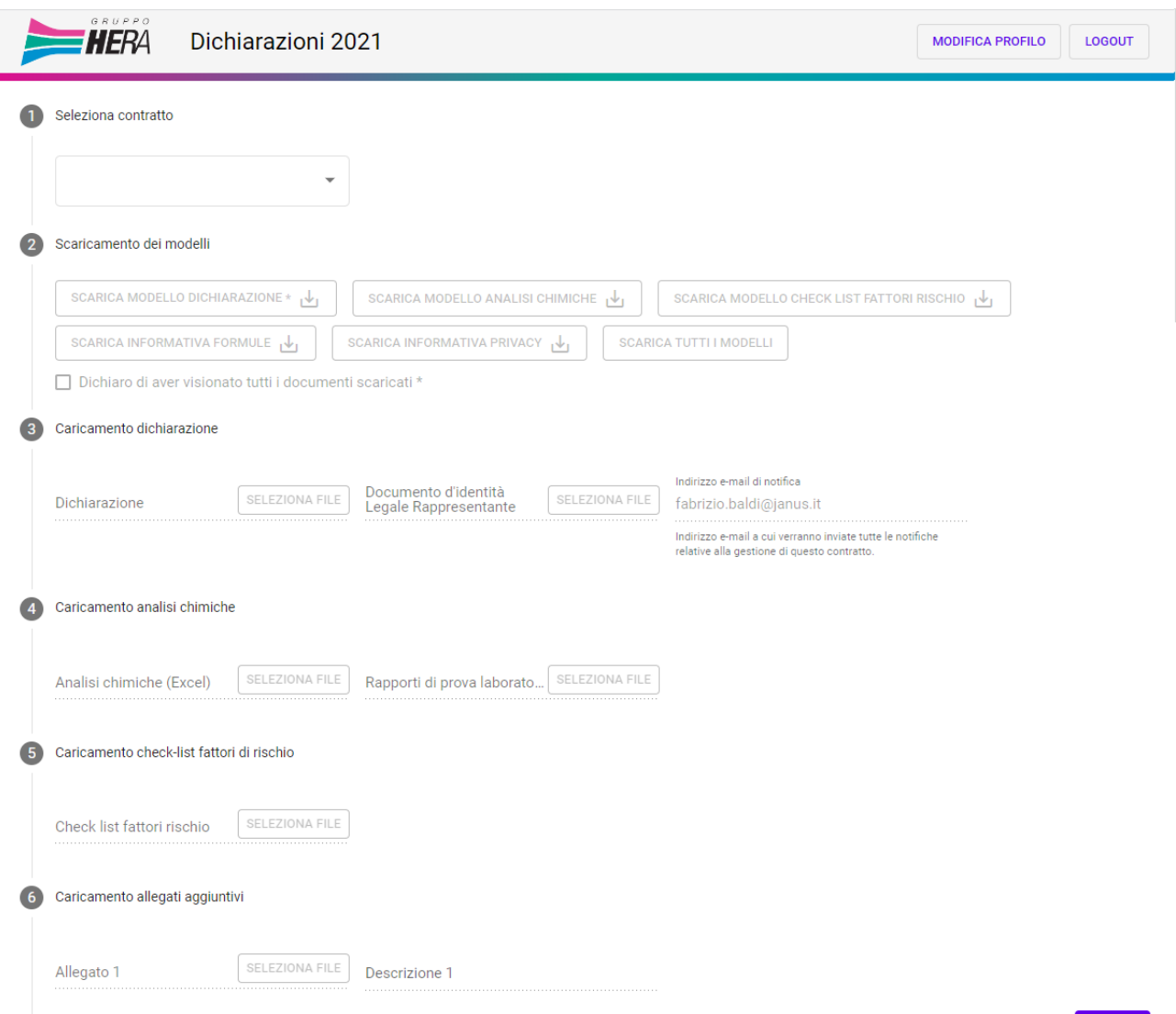

Una volta selezionato il contratto di competenza  $\bullet$  si possono inserire i dati della dichiarazione relativi al contratto selezionato. (**N.B i contratti per cui le dichiarazioni sono già state caricate e/o i contratti non validati dagli operatori Hera saranno disabilitati ed appariranno in colore grigio**).

AVANTI

Innanzitutto, si scaricano i modelli della dichiarazione : Il modello Excel della **dichiarazione**, il modello Excel delle analisi chimiche, La check-list dei fattori di rischio (tutti parzialmente compilati con i dati noti) ed i modelli informativi delle Formule e della Privacy. È possibile scaricare tutti i modelli in un unico file "zippato" mediante il pulsante "SCARICA TUTTI I MODELLI".

Per passare al **Caricamento della dichiarazione** (punto <sup>®</sup>) occorre spuntare la casella "Dichiaro di aver visionato tutti i documenti scaricati".

Una volta compilata il file Excel della **dichiarazione** annuale la si può selezionare navigando tra le cartelle del proprio PC mediante l'apposito pulsante *se eziona FILE*, è possibile caricare anche un documento d'identità (anche se non obbligatorio) e specificare la e-mail con la quale si desidera essere contattato; la e-mail (obbligatoria) è precompilata con quella specificata in fase di registrazione, ma può essere cambiata.

Dal punto in poi i documenti allegabili alla dichiarazione sono tutti facoltativi.

Nel punto è possibile caricare sul portale le **analisi chimiche**. Se si intende caricare il file Excel compilato, è necessario caricare anche il rapporto di prova del Laboratorio di Analisi e viceversa.

Nel punto si può caricare sul portale il documento compilato relativo alla **checklist dei fattori di rischio**

Infine nel punto è possibile caricare qualsiasi tipo di file aggiuntivo che di desidera allegare alla dichiarazione degli scarichi industriali; per fare ciò è sufficiente selezionare il file premendo il pulsante **SELEZIONA FILE** seguito da una descrizione breve (non obbligatoria) del file stesso.

Una volta selezionati tutti i documenti si preme il tasto **per caricarli effettivamente sul portale Herascarichi industriali**.

Durante la fase di caricamento viene anche controllata la coerenza dei dati inseriti nel file Excel della Dichiarazione; nel caso di errori nel file Excel, essi verranno riportati in una schermata dedicata, se invece il file risulta corretto verrà visualizzata la seguente pagina.

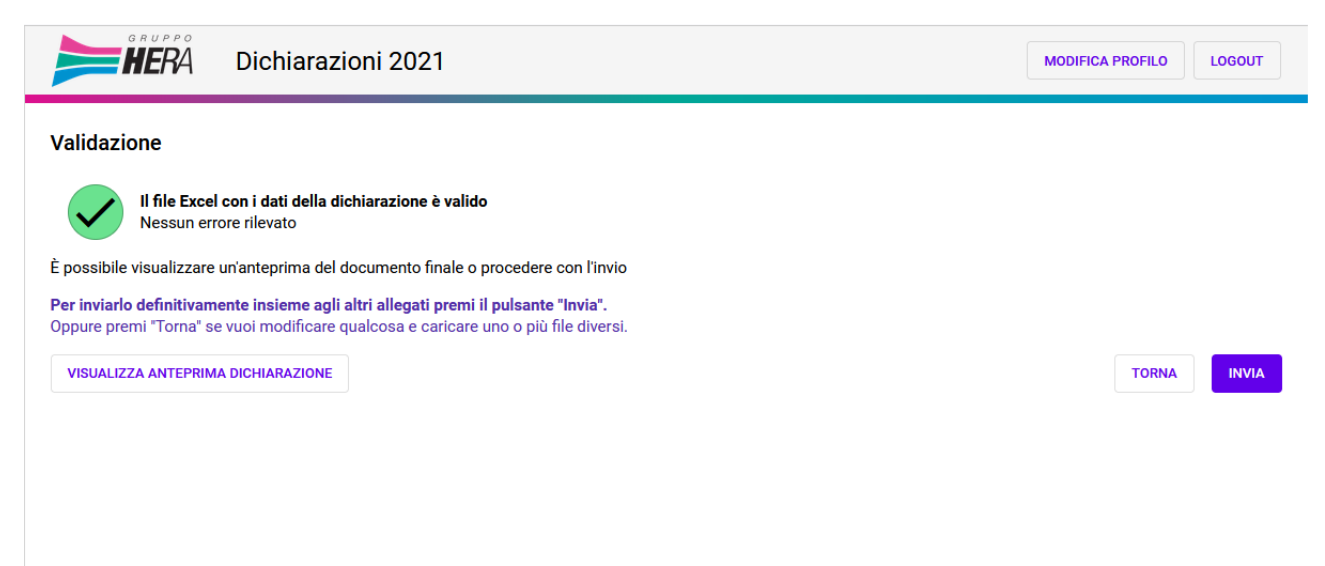

Premendo il tasto si può visualizza ANTEPRIMA DICHIARAZIONE si può visualizzare (ed eventualmente scaricare su PC) il file PDF della dichiarazione (Excel) appena caricata sul portale; se eventualmente si dovessero riscontrare errori od inesattezze è possibile tornare alla pagina delle **Dichiarazioni degli Scarichi Industriali** (tasto ) e reinserire il file Excel della denuncia.

Se invece si è sicuri della correttezza di ciò che si è caricato sul portale allora si dovrà premere il pulsante **ENVIA** che Invierà effettivamente le informazioni ed i file caricati direttamente agli operatori Hera.

Ad invio avvenuto verrà spedita all'utente una mail di conferma in cui sarà citato un numero di protocollo a cui fare riferimento nel caso di eventuali problemi, inoltre si visualizzerà la pagina del **Risultato del caricamento documentazione**:

# **Risultato del caricamento documentazione**

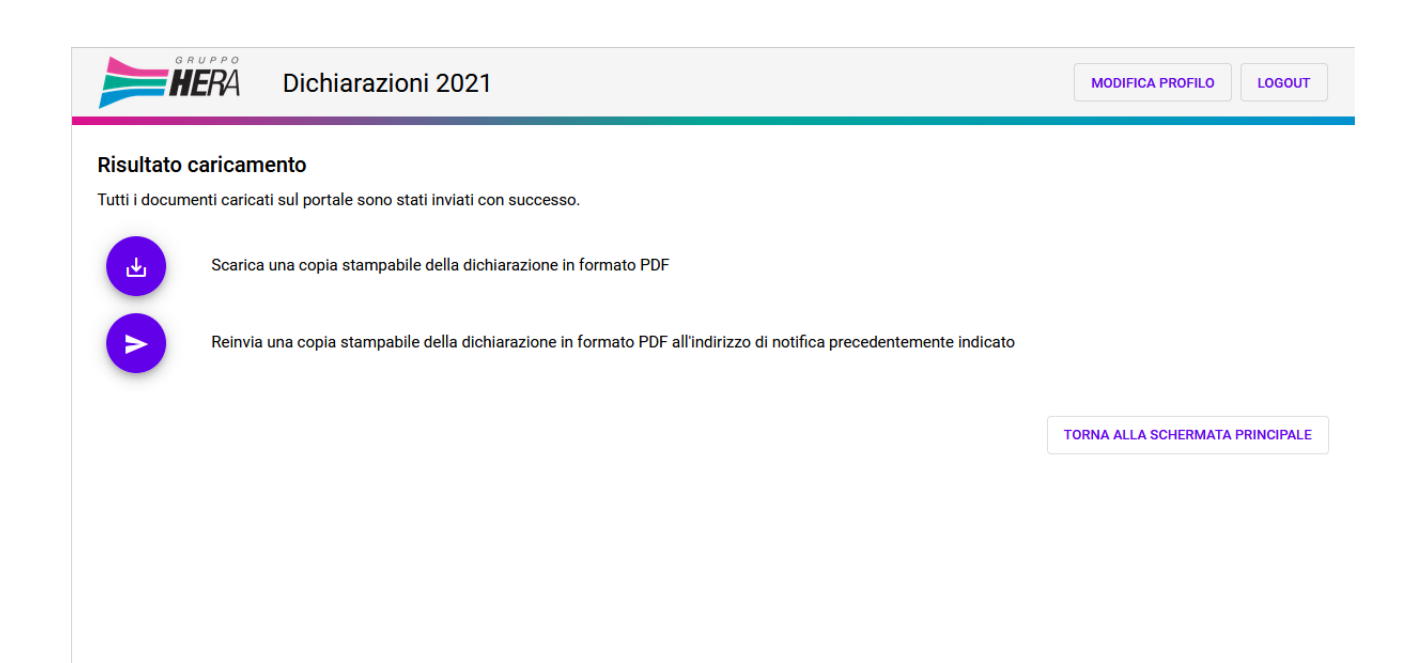

Questa è la pagina finale del processo di caricamento ed invio della Denuncia annuale degli Scarichi Industriali ad Hera spa.

È possibile scaricare la versione stampabile (in formato PDF) della dichiarazione inviata ad Hera ed è altresì possibile inviare una mail con allegato il sopracitato PDF alla casella di posta specificata in precedenza.

Premere TORNA ALLA SCHERMATA PRINCIPALE Se si desidera tornare alla schermata principale oppure uscire per uscire dalla piattaforma.

Se invece si vuole modificare le informazioni precedentemente inserite in fase di registrazione perché errate o modificate nel corso del tempo, premere per andare alla pagina di **Modifica del Profilo.**

# **Modifica Profilo**

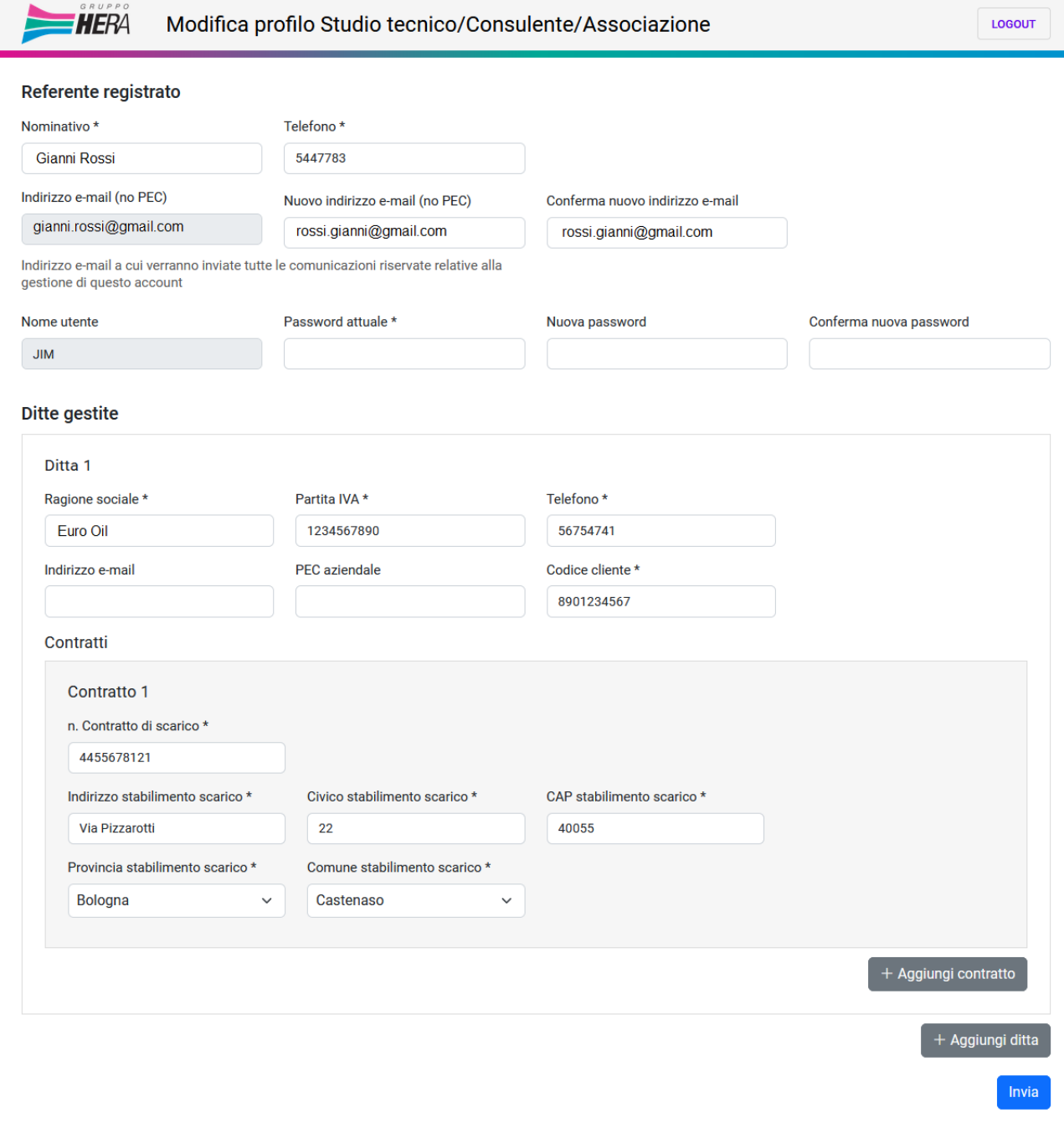

Nella pagina della **Modifica del Profilo** è possibile modificare tutte le informazioni inserite dall'utente in fase di registrazione. È importante evidenziare come **ogni modifica in questa pagina richieda sempre, per motivi di sicurezza, l'inserimento della propria password nell'apposita casella**.

La modifica stessa della password richiede il doppio inserimento della nuova mentre per ciò che riguarda la modifica dell'indirizzo mail, essa è considerata come una modifica critica in quanto si cambia il canale di comunicazione privilegiato tra Hera e l'utente. Quando si modifica la e-mail, oltre al doppio inserimento, il portale chiederà la conferma inviando, alla nuova casella di posta indicata, una mail che contiene un link; l'utente, per confermare l'avvenuta ricezione, è tenuto a cliccare sul link (o in alternativa a copiare il testo del link ed incollarlo nella casella degli indirizzi di un browser).

La modifica di un numero di contratto o l'aggiunta di un nuovo contratto e/o Azienda, deve necessariamente essere recepita e convalidata dagli operatori Hera prima che sia considerata valida.

#### **Per questo motivo non sarà possibile inserire informazioni/documentazione relative ai suddetti nuovi contratti fintanto che non avviene questa convalida.**

In genere i tempi di attesa, prima che la gestione di questi nuovi contratti sia fattibile, sono nell'ordine di qualche ora.

Una volta modificati i dati (ed inserita la password nell'apposita casella) è necessario premere il tasto per rendere effettive le modifiche.